## WebDAV on a Mac

WebDAV is used for the web interface, when uploading or downloading files through the web browser. It can also be used to mount the drive remotely, unlike Samba, which can only be used on the local network. However, the transfer rate is much slower and there are other limitations (e.g. file size) as well.

remote access, rather than WebDAV. File transfers will be faster and more reliable.

Whenever possible, we recommend using either Samba for the local network or FTP for

## **Setup WebDAV Service**

The WebDAV service is enabled and running by default. There are no settings to configure on the network drive.

## **Connect to Server**

- To map the network drive on the home network (LAN), use the local IP address (e.g. http://192.168.1.10/webdav).
- To map the network drive remotely (WAN), use the external IP address (e.g. http://121.85.21.144/webdav) or the device name (e.g. http://devicename.myakitio.com/webdav).
- 1. From the **Go** menu in the menu bar choose **Connect to Server** or use the keyboard shortcut **Command+K**.
- Enter http:// followed by the device name and the web portal domain (e.g. http://mycloud-pro.myakitio.com) or the IP address (e.g. http://192.168.1.10) plus the webdav folder and click Connect.

| 0 0               | Connect to Server        |          |
|-------------------|--------------------------|----------|
| Server Address:   |                          |          |
| http://mycloud-p  | ro.myakitio.com/webdav + | <b>•</b> |
| Favorite Servers: |                          |          |
|                   |                          |          |
|                   |                          |          |
|                   |                          |          |
| (?) Remove        | Browse                   | nnect    |

3. Select **Registered User**, enter the login credentials of your user account on the network drive (e.g. admin/admin) and click **Connect**.

| **** | Enter your name and password for the server "mycloud-pro.myakitio.com". |  |  |  |  |  |
|------|-------------------------------------------------------------------------|--|--|--|--|--|
|      | Connect as: OGuest                                                      |  |  |  |  |  |
|      | Registered User                                                         |  |  |  |  |  |
|      | Name: admin                                                             |  |  |  |  |  |
|      | Password:                                                               |  |  |  |  |  |
|      | Remember this password in my keychain                                   |  |  |  |  |  |
|      | Cancel                                                                  |  |  |  |  |  |

4. The network drive is now listed in your finder under **Shared** devices. When no longer needed, click on the eject button to disconnect the drive.

| 00              | 📇 webdav                     |                       |                |
|-----------------|------------------------------|-----------------------|----------------|
|                 |                              |                       |                |
| FAVORITES       | -                            | -                     |                |
| SHARED          |                              |                       | and the second |
| AKITIO          | device                       | downloads             | home           |
| server 💭        |                              |                       | 100000000      |
| 💭 cloud-landisk |                              | _                     |                |
| 💭 serv          |                              |                       |                |
| MYCLOUDDUO      | and the second second second | and the second second |                |
| MyCloudPro      | public                       | share                 |                |
| 💭 pc-win7       |                              |                       |                |
| DEVICES         |                              |                       |                |

## WebDAV Client

With a 3rd party WebDAV client, it's easier to manage multiple accounts and once you have setup an account, you can connect to it with a simple click of a button, without having to re-enter all your login credentials again. If you already have a WebDAV client or a FTP client that also supports WebDAV, simply use your preferred program. If you are still looking for a client, you could try the free program Cyberduck.

- To access the network drive on the home network (LAN), use the local IP address (e.g. http://192.168.1.10/webdav).
- To access the network drive remotely (WAN), use the external IP address (e.g. http://121.85.21.144/webdav) or the device name (e.g. http://devicename.myakitio.com/webdav).
- 1. Start up your WebDAV client. In this example, we are using Cyberduck.

|    | 00                      | € 192.168                                                            | .33.30 - WebDA  | V (HTTP)  | Get a don | ation key!   |
|----|-------------------------|----------------------------------------------------------------------|-----------------|-----------|-----------|--------------|
|    |                         |                                                                      | <b>~</b>        | 5         | 1         |              |
|    | Open Connection         | Quick Connect                                                        | Action          | Refresh   | Edit      | Disconnect   |
|    |                         |                                                                      |                 | * (       | A Q       |              |
|    | Filename                |                                                                      | ▲ Size          | M         | odified   |              |
|    |                         |                                                                      |                 |           |           |              |
|    |                         |                                                                      |                 |           |           |              |
|    |                         |                                                                      |                 |           |           |              |
|    |                         |                                                                      |                 |           |           |              |
|    | Disconnected            |                                                                      |                 |           |           | <u>a</u>     |
| 2. | Open a new conne        |                                                                      |                 |           | (Cata dan | ation keyl.) |
|    | 00                      | € 192.168                                                            | .33.30 - WebDA  | V (HTTP)  | Get a don | ation key!)  |
|    |                         |                                                                      | • • •           |           | /         |              |
|    | Open Connection         | Quick Connect                                                        | Action          | Refresh   | Edit      | Disconnect   |
|    |                         | ) [                                                                  |                 | *) [      | ▲ Q       |              |
|    | Filename                |                                                                      | ▲ Size          | M         | odified   |              |
|    |                         |                                                                      |                 |           |           |              |
|    |                         |                                                                      |                 |           |           |              |
|    |                         |                                                                      |                 |           |           |              |
|    |                         |                                                                      |                 |           |           |              |
|    | Disconnected            |                                                                      |                 |           |           | ď            |
| 3. | Select <b>WebDAV</b> fo | or the protocol.                                                     |                 |           |           |              |
|    | WebDAV (We              | b-based Distribute                                                   | d Authoring and | Versionir | ng) ‡     |              |
|    | Server:                 |                                                                      |                 | Port: 8   | 20        |              |
|    |                         | nycloud-pro.myakitio.c                                               |                 |           | 50        |              |
|    |                         | udmin                                                                |                 |           |           |              |
|    | Password:               |                                                                      |                 |           |           |              |
|    |                         | Anonymous Login                                                      |                 |           |           |              |
|    | resoluted 🛛             | Add to Keychain                                                      |                 |           |           |              |
|    |                         | (7                                                                   | Cancel          | Conne     | ect       |              |
|    | More Options            |                                                                      |                 |           |           |              |
|    | Path:                   | webdav                                                               |                 |           |           |              |
|    | Connect Mode:           | Default                                                              |                 |           | ÷         |              |
|    | Encoding:               | Default                                                              |                 |           | \$        |              |
|    |                         | <ul> <li>Use Public Key Auth</li> <li>No private key sele</li> </ul> |                 |           |           |              |
|    |                         | no prinare ney sere                                                  |                 |           |           |              |

4. Enter the device name and the web portal domain (e.g. **mycloud-pro.myakitio.com**) or the IP address (e.g. **192.168.1.10**) for the server.

| Server:      | mycloud-pro.myakitio.com 🔻 Port: 80                               |
|--------------|-------------------------------------------------------------------|
| URL:         | http://admin@mycloud-pro.myakitio.com:80/webdav                   |
| Username:    | admin                                                             |
| Password:    | •••••                                                             |
| cted         | Anonymous Login Add to Keychain                                   |
| More Options |                                                                   |
|              | Add to Keychain       ?     Cancel     Connect                    |
| More Options | Add to Keychain       ?     Cancel     Connect       :     webdav |

5. Enter the username and password of your user account on the network drive. As an example, the administrator would enter **admin** for both username and password.

| WebDAV (We             | b-based Distributed Authoring and Versioning) ‡                                     |
|------------------------|-------------------------------------------------------------------------------------|
|                        | mycloud-pro.myakitio.com   Port: 80  ttp://admin@mycloud-pro.myakitio.com:80/webdav |
| Username:              | admin                                                                               |
| Password:              |                                                                                     |
|                        | Anonymous Login<br>Add to Keychain                                                  |
| More Options           | ? Cancel Connect                                                                    |
| More Options     Path: | Cancel Connect                                                                      |
|                        |                                                                                     |
| Path:                  | webdav                                                                              |

6. Enter  $\boldsymbol{webdav}$  for the path.

| Server:      | mycloud-pro.myakitio.com v Port: 80             |
|--------------|-------------------------------------------------|
| URL:         | http://admin@mycloud-pro.myakitio.com:80/webdav |
| Username:    | admin                                           |
| Password:    | •••••                                           |
|              | Anonymous Login                                 |
|              | 🗹 Add to Keychain                               |
|              | ? Cancel Connect                                |
| More Options |                                                 |
| Path         | n: webdav                                       |
| Connect Mode | e: Default                                      |
| Encoding     | : Default                                       |
| Encounig     |                                                 |
| Encounig     | Use Public Key Authentication                   |

7. Double check your settings and then click **Connect**.

| 🔲 WebDAV (W            | /eb-based Distributed Authoring and Versioning) | ŧ        |
|------------------------|-------------------------------------------------|----------|
|                        | 1 3424 Mapping                                  | _        |
| Server:                | mycloud-pro.myakitio.com 🔻 Port: 80             |          |
| URL:                   | http://admin@mycloud-pro.myakitio.com:80/webdav |          |
| Username:              | admin                                           |          |
| Password:              | •••••                                           |          |
|                        | Anonymous Login                                 |          |
|                        | 🗹 Add to Keychain                               |          |
|                        |                                                 |          |
| More Options           | ? Cancel Connect                                | D        |
| ▼ More Options<br>Path |                                                 |          |
|                        | : webdav                                        |          |
| Path                   | : webdav<br>:: Default                          | <b>)</b> |

8. You can now manage your files on the network drive through the WebDAV client.

fm\_webdav\_mac

| 00              | s mycloud-pro.myakitio.com - WebDAV (HT Get a donation key!) |          |                   |            |  |
|-----------------|--------------------------------------------------------------|----------|-------------------|------------|--|
|                 |                                                              | <b>•</b> | S /               |            |  |
| Open Connection | Quick Connect                                                | Action   | Refresh Edit      | Disconnect |  |
|                 | 📄 /webdav                                                    |          | ÷ 🔺 Q             |            |  |
| Filename        |                                                              | ▲ Size   | Modified          |            |  |
| device          |                                                              |          | 0 B Today 9:03 PM |            |  |
| downloads       |                                                              |          | 0 B Today 9:03 PM |            |  |
| ▶ 🚞 home        |                                                              |          | 0 B Today 9:03 PM |            |  |
| ▶ 🔤 public      |                                                              |          | 0 B Today 9:03 PM |            |  |
| ▶ 🚞 share       |                                                              |          | 0 B Today 9:03 PM |            |  |
|                 |                                                              |          |                   |            |  |

5 Files

From: http://wiki.myakitio.com/ - **MyAkitio Wiki** 

Permanent link: http://wiki.myakitio.com/fm\_webdav\_mac

Last update: 2013/01/31 10:01

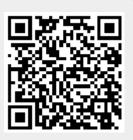

P